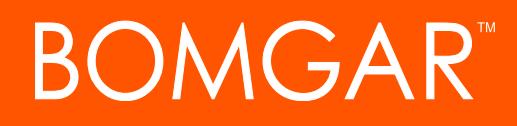

**Privileged Access Integration Client Guide**

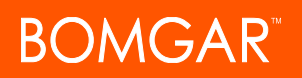

#### **Table of Contents**

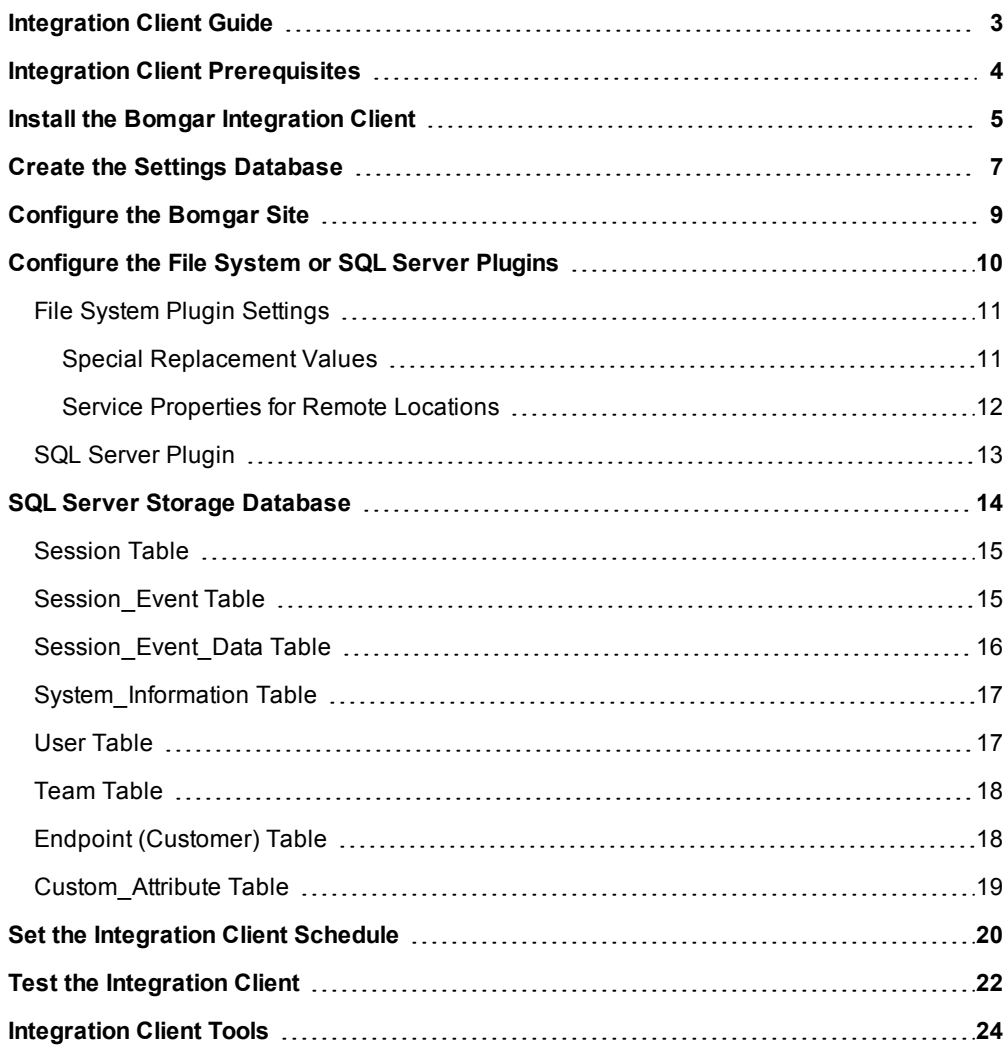

## <span id="page-2-0"></span>**Integration Client Guide**

The Bomgar Privileged Access (PA) Integration Client is used to transfer session logs and recordings from the Bomgar PA Appliance to an external system. Two external systems are currently supported: Microsoft SQL Server and Windows-based file systems.

The Bomgar Integration Client supports plugins for these systems. A plugin defines the transfer details, such as the destination directory/file name or database to use. Plugin details and the standard SQL Server Schema are defined later in this guide.

This guide walks you through the installation and configuration process for the Bomgar PA Integration Client. To begin using the integration client initially, you should:

- 1. Ensure prerequisites are met. See "Integration Client [Prerequisites"](#page-3-0) on page 4.
- 2. Download the Bomgar PA Integration Client installation package from the Bomgar Self Service Center at [help.bomgar.com.](https://help.bomgar.com/ssc/)
- 3. Install the integration client package. See "Install the Bomgar [Integration](#page-4-0) Client" on page 5.
- 4. Configure the settings database. See "Create the Settings [Database"](#page-6-0) on page 7.
- 5. Configure the Bomgar PA site. See ["Configure](#page-8-0) the Bomgar Site" on page 9.
- 6. Configure the File System or SQL Server plugin. See ["Configure](#page-9-0) the File System or SQL Server Plugins " on page 10.
- 7. Review the SQL Server Storage Database. See "SQL Server Storage [Database"](#page-13-0) on page 14.
- 8. Set the plugin schedule. See "Set the [Integration](#page-19-0) Client Schedule" on page 20.
- 9. Optional: test the integration client specific plugin. See "Test the [Integration](#page-21-0) Client" on page 22.
- 10. Review the Bomgar Integration Client Toolset. See ["Integration](#page-23-0) Client Tools" on page 24.

### <span id="page-3-0"></span>**Integration Client Prerequisites**

There are several prerequisites that must be in place before installing and running the integration client:

- Prior to Bomgar 16.1, credentials for a Bomgar account require permissions to view reports and make backups. For Bomgar versions 16.1 and above, an API account with reporting and backup permissions is required.
- A Windows machine (7 or later) with access to both the external system to which data is to be transferred and the Bomgar PA site from which data is to be extracted.
- Storage space sufficient to retain all desired recordings, session data, and backups.
- Microsoft .NET Framework 4.5 or later
- <sup>l</sup> On the host system, an enabled cipher suite matching one enabled on **/appliance > Security > SSL/TLS Configuration**
- <sup>l</sup> The XML API interface enabled from the **/login > Management > API Configuration** page

The SQL Server has an additional set of requirements:

- Microsoft SQL Server Database 2008, 2008 R2, or 2012 Standard Edition or above. If you are running an earlier version of SQL Server, contact Bomgar Technical Support to determine if the database can be configured for your environment. Bomgar suggests a size of 100 GBs for the server database.
- <sup>l</sup> Permission to create tables and execute **INSERT**, **UPDATE**, **DELETE** and **SELECT** statements in a specific database. Two tables are required on the SQL Server.

You may download the integration client installer from the **Patches and Utilities** page in the Bomgar [Self-Service](https://tracker.bomgar.com/SSC/DownloadsHome.aspx?cfile=DownloadsHomeProducts.xml) Center, or request it from Bomgar Technical Support: [help.bomgar.com](http://help.bomgar.com/).

## <span id="page-4-0"></span>**Install the Bomgar Integration Client**

Once you have met the prerequisites and received the integration client installation package from Bomgar Technical Support, you are ready to install the client.

- 1. To access the integration client installer, you must log into the **Bomgar Self-Service Center** at **[help.bomgar.com](https://help.bomgar.com/) > LOG IN**.
- 2. Once authenticated, click on **Patches and Utilities** from the side menu.
- 3. From the list, locate the integration client compatible with your Bomgar PA site.
- 4. Download the **bomgar-ic-setup.exe** file to your Windows system and then run it.
- 5. From the installation wizard, click **Next**.

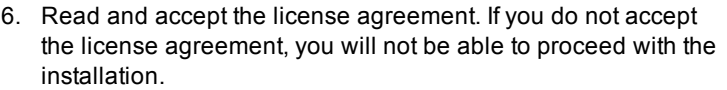

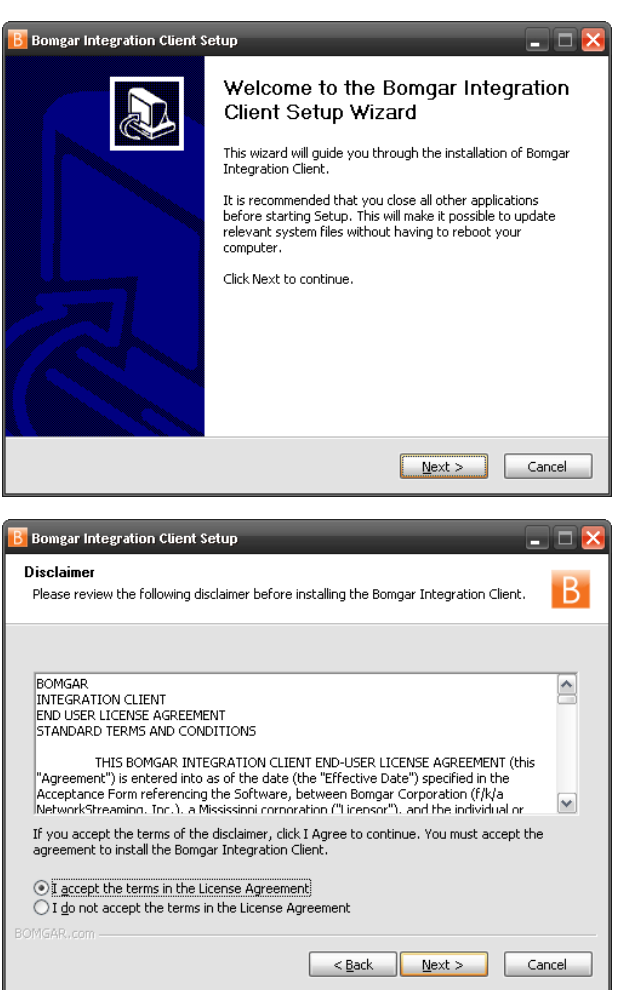

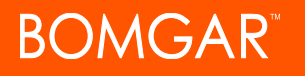

7. Choose where you would like the integration client to install. The default location is **C:\Program Files\Bomgar\Integration.**

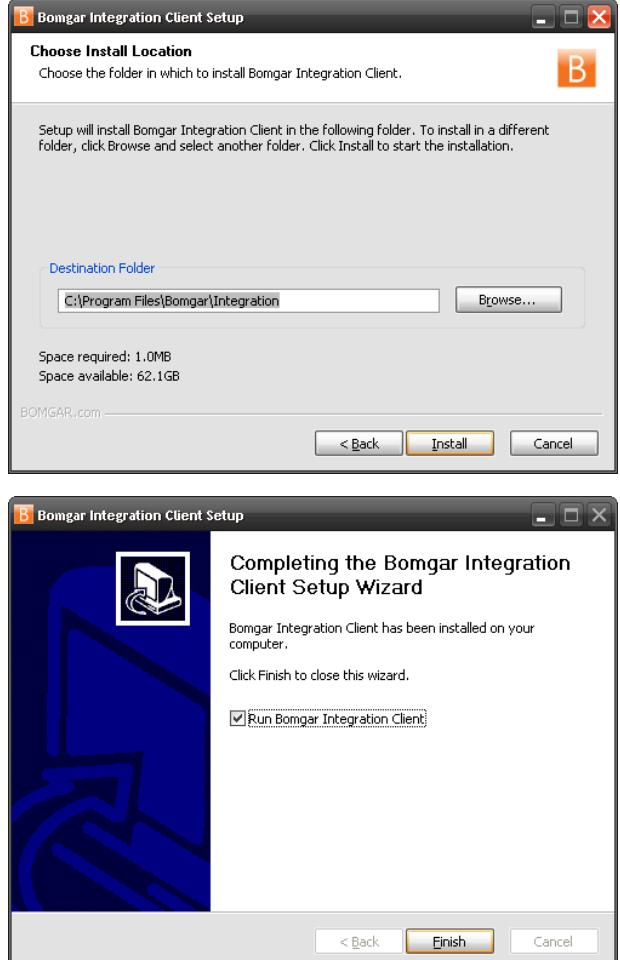

8. After installing the integration client, choose **Run Bomgar Integration Client** and then click **Finish.** Once the tool is installed, it must be configured before it can begin extracting session data from a Bomgar PA site.

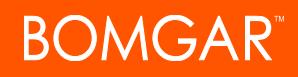

### <span id="page-6-0"></span>**Create the Settings Database**

- 1. The first time you run the integration client, you are prompted to create a settings database. Click **OK** to continue.
	- **B** Settings Database Setup If you already have a settings database, enter the connection string below
- $\mathbf{x}$ System Setup The software has detected that this is its first run. You must create a settings database. Press OK to continue or Cancel to exit. OK Cancel

 $\mathbf{x}$ 

Create Databas Save

- 2. This database stores the Bomgar PA site information, schedule settings, and other configuration information that the tool uses to transfer information. To create a settings database, click the **Create Database** link.
- 3. In the configuration dialog, enter the settings for your new database. These settings are defined in the table below. Once you have entered the appropriate settings, click the **Create Database** button.

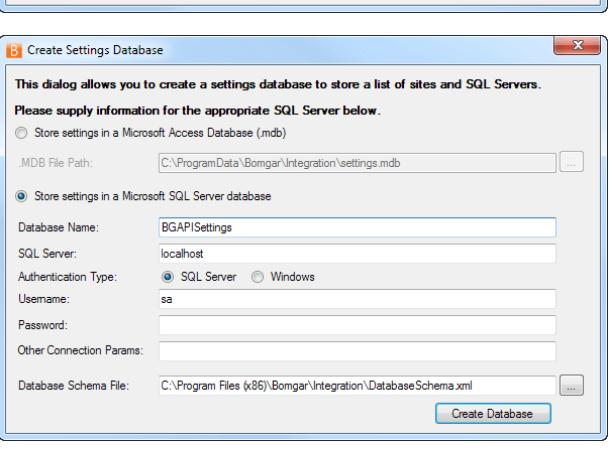

Otherwise click Create Database to create a new one.

Connection String: Connection String:

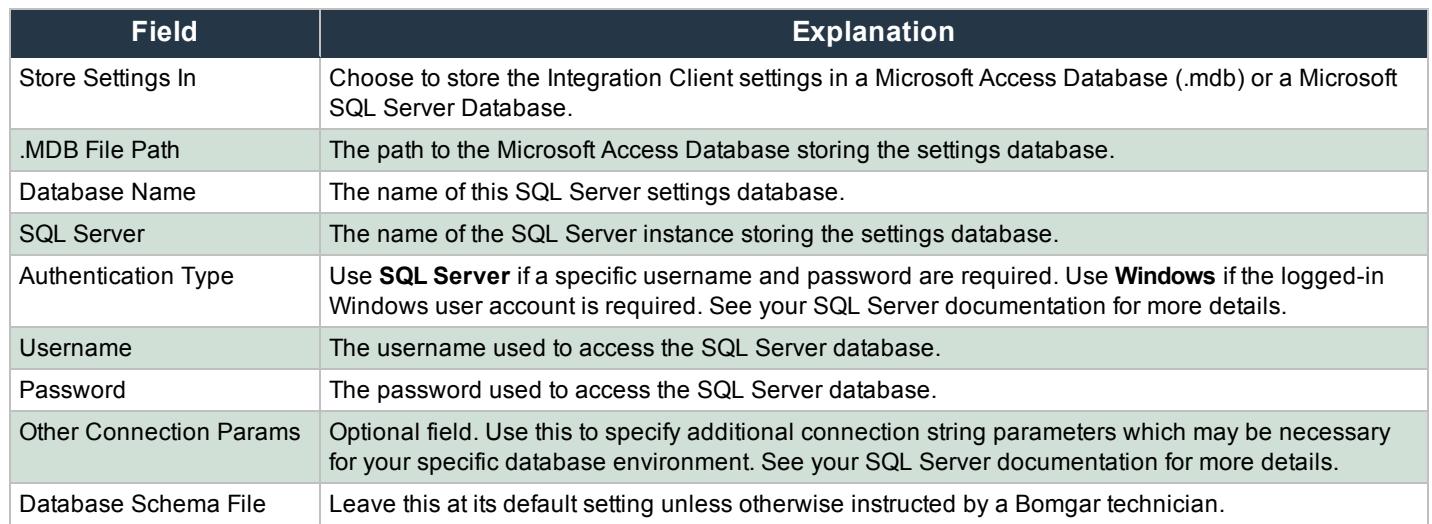

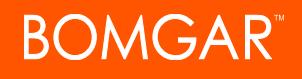

4. Once you have created the database, the new string for the settings database automatically populates the **Connection String** field. Click **Save** to complete the settings database setup.

*Note: The settings database is distinct and must be kept separate from all storage databases.*

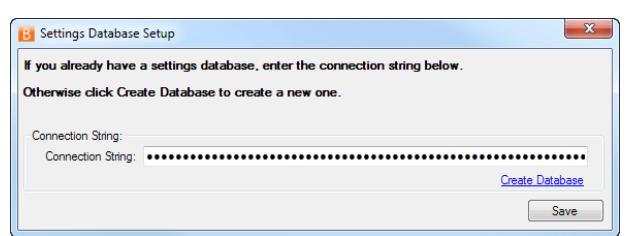

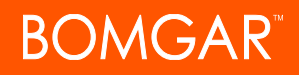

## <span id="page-8-0"></span>**Configure the Bomgar Site**

- 1. After you have created the settings database, you are prompted to enter information for one or more Bomgar PA sites from which the integration client extracts session data. Click **OK** to continue.
- 2. If the integration client is already installed and you wish to update or add a site, select **Site Configuration** from the integration client **Setup** dropdown.

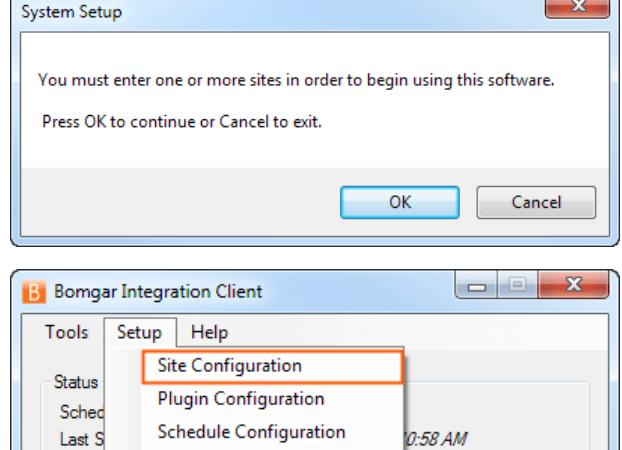

1:58 AM

 $1.26$  PM

Fxit

- 3. When the **Site Configuration** dialog appears, click the **New** button to input your Bomgar PA site information.
- 4. Enter a name for this site configuration and the URL of the site (note that **https://** should NOT be included)
- 5. For Bomgar PA sites on version 16.1 and above, you must provide the **Client ID** and **Client Secret** for an API account with permissions to view reports and recordings. If you plan to pull site backups, backup API permissions must also be enabled for the API account. Click **Edit** on the API user account to identify

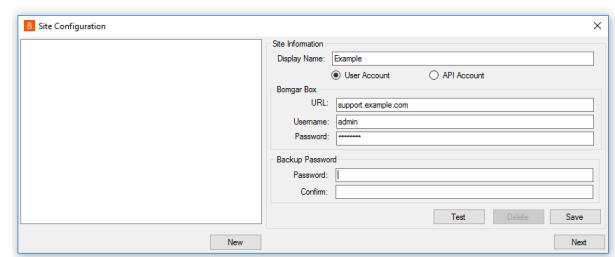

the OAuth Client ID, and click **Generate New Client Secret** and record the secret.

Note: For Bomgar PA sites running version 16.1 and above, if the account's password is reset, the integration client stops pulling data until the site configuration is updated. To prevent this break, it is recommended that you create a special account for the integration client with only permissions needed to retrieve the desired data and with a password *set to never expire.*

Next \$

Last P

Log F

Install Plugin...

**Application Settings** Notification Settings

- 6. Optionally, you may apply a password to any backups created. If you do choose to set a password, you must provide this password in order to revert to the backup.
- 7. Test the supplied credentials and then click **Save**.
- 8. Note that the integration client supports more than one site. If session data from additional sites needs to be extracted, click the **New** button again and repeat the configuration process. The **host\_name** in the **session** table distinguishes the data.
- 9. When you have finished entering your Bomgar site information, click **Next**.

## <span id="page-9-0"></span>**Configure the File System or SQL Server Plugins**

Plugins are used to send the downloaded data to external systems. You can add plugins during your initial setup, or you can also add plugins at any time once the integration client is installed. There are two standard plugins that are installed when you install the integration client: **File System** and **SQL Server**.

Note: Session data is stored on Windows file systems as XML files. Reading these files may prove difficult without a third-party XML parser. SQL Server databases make parsing and management of session data significantly more manageable. However, *SQL Server databases cannot be used to store session recordings or site backups.*

1. After the initial installation, click **Yes** to install your plugin.

You should configure one or more plugins to communicate with an external system. Plugins allow information to be transferred to an external system after it is downloaded from a Bomgar support site.

Yes

No.

Do you want to configure your plugins now?

Plugin Configuration

2. If the integration client is already installed and you wish to update or add a plugin, select **Plugin Configuration** from the integration client **Setup** dropdown.

- 3. From the dropdown at the top of the plugin configuration dialog, select the type of plugin you would like to configure, and then click **Add.**
- 4. Specific directions for the standard plugins' configurations are detailed in the tables below. Configure the settings and click **Save**.

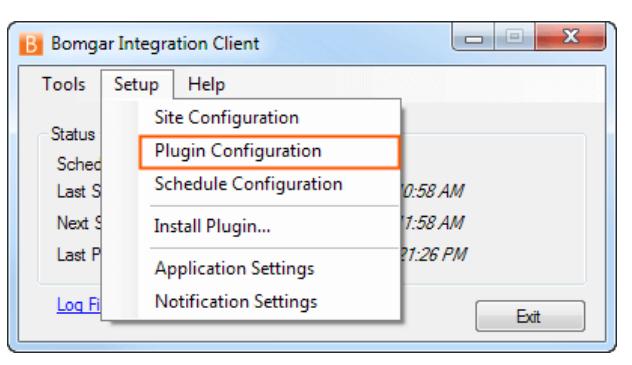

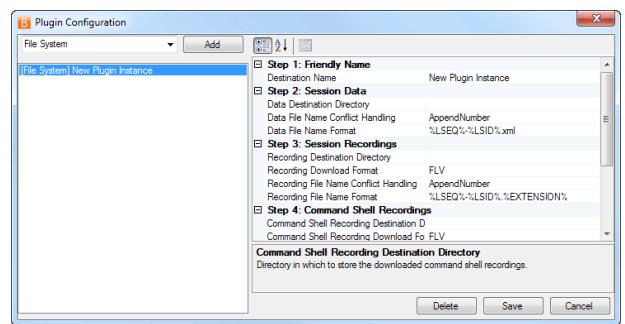

### <span id="page-10-0"></span>**File System Plugin Settings**

The table below details the fields on the right of the **Plugin Configuration** screen for the File System plugin.

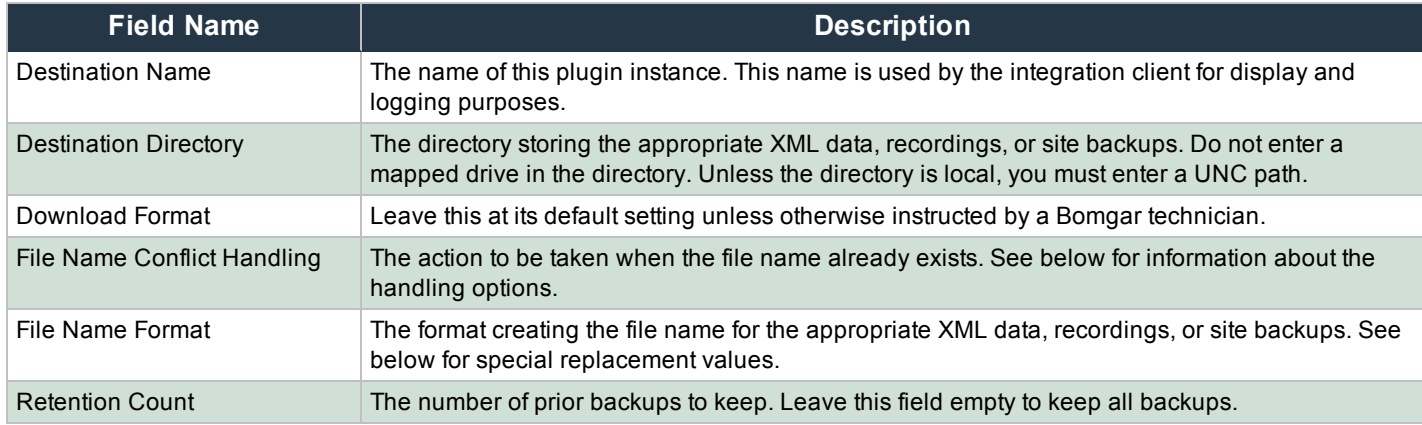

The table below describes the options available for **File Name Conflict Handling**.

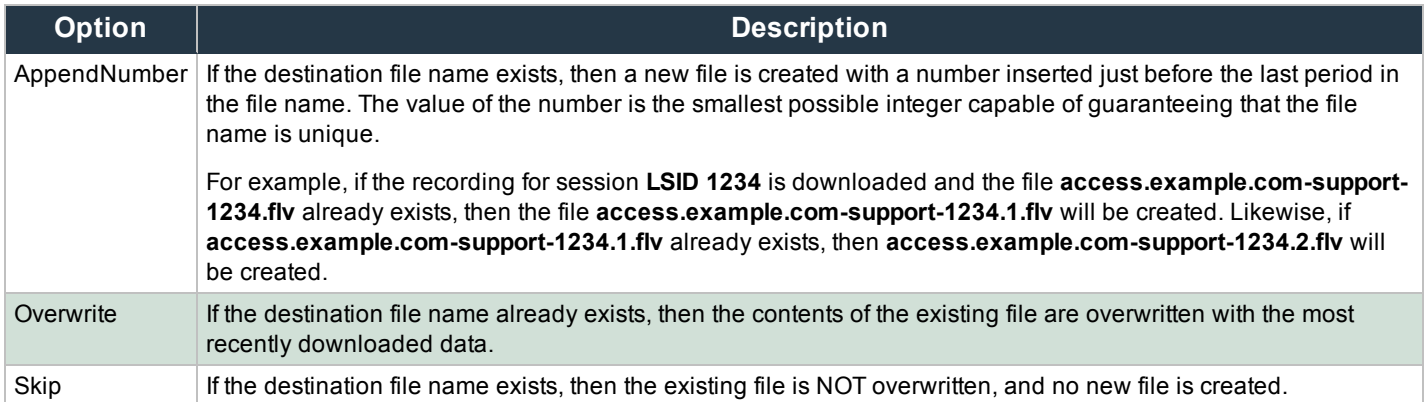

#### <span id="page-10-1"></span>**Special Replacement Values**

These are **File Name Format** replacement value fields. All special replacement values start and end with a percent sign (%). Only UPPER CASE characters and underscores (\_) are valid characters between the percent signs. Replacement values are case sensitive.

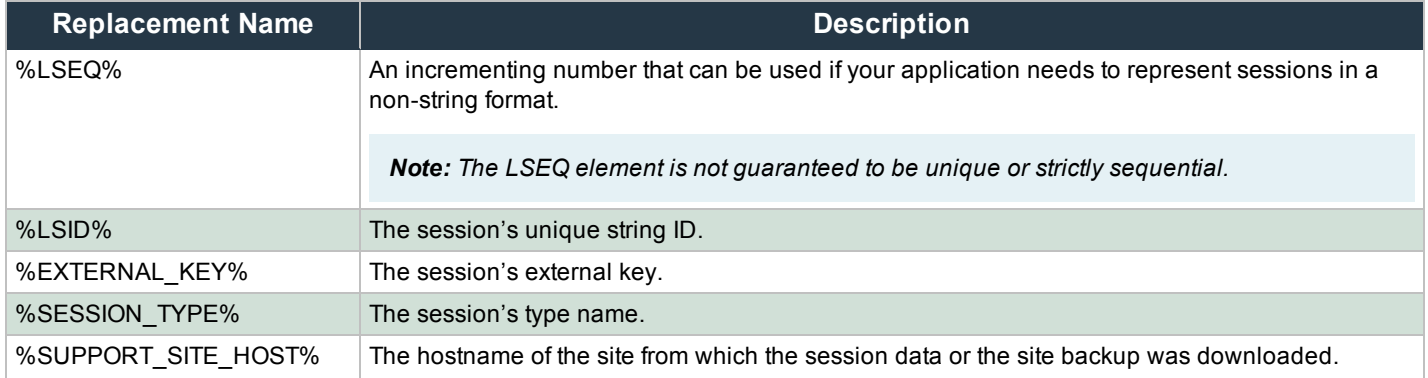

CONTACT BOMGAR info@bomgar.com | 866.205.3650 (US) | +44 (0) 1628 480 210 (UK/EMEA) BOMGAR.COM 11

© 2017 Bomgar Corporation. All rights reserved worldwide. BOMGAR and the BOMGAR logo are trademarks of Bomgar Corporation; other trademarks shown are the property of their respective owners. TC: 1/30/2018

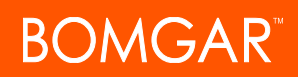

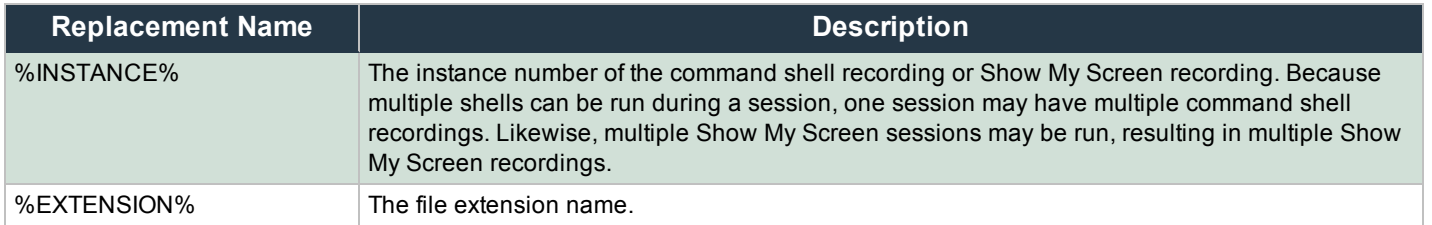

#### <span id="page-11-0"></span>**Service Properties for Remote Locations**

1. If you configured a plugin to save to a network drive or IP address, you need to modify the Bomgar Integration Client service. Open your services management console by typing **services.msc** using your Windows **Run** dialog.

Note: Do not enter a mapped drive in the Plugin Configuration screen's Destination Directory field. Unless this directory is *local, you must use a UNC path.*

- 2. Right-click the Bomgar Integration Client scheduler service and select **Properties**.
- 3. Select the **Log On** tab and change the **Log on as** setting to **This account**, using an account with rights to the network location. This is most likely be a domain account.
- 4. Apply the changes and close the dialog.
- 5. Restart the Bomgar Integration Client scheduler service for the change to take effect.

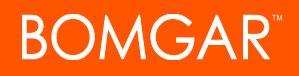

#### <span id="page-12-0"></span>**SQL Server Plugin**

When you select to add a SQL Server plugin, the following screen is displayed.

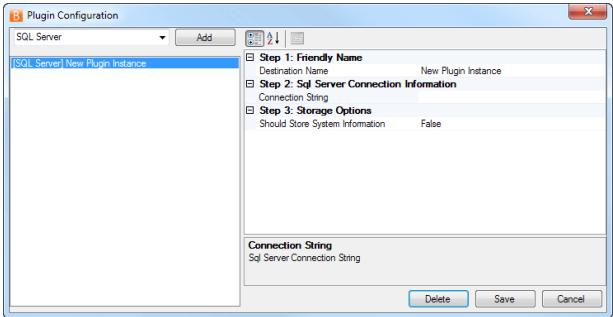

The table below details the fields for the SQL Server plugin.

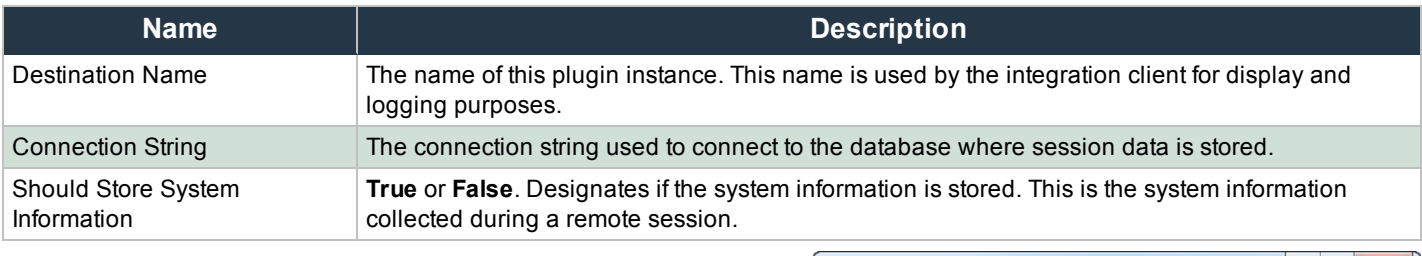

Clicking the **[…]** button next to the **Connection String** setting brings up another dialog. Enter your database connection information as required.

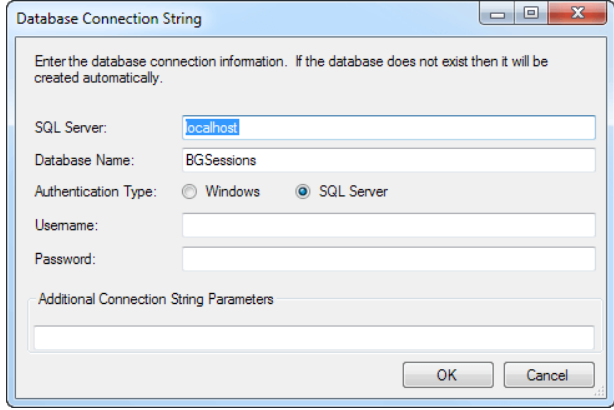

## <span id="page-13-0"></span>**SQL Server Storage Database**

The following diagram shows the tables created in the SQL Server database with the standard SQL Server plugin. An explanation of each of the tables is detailed in the following pages.

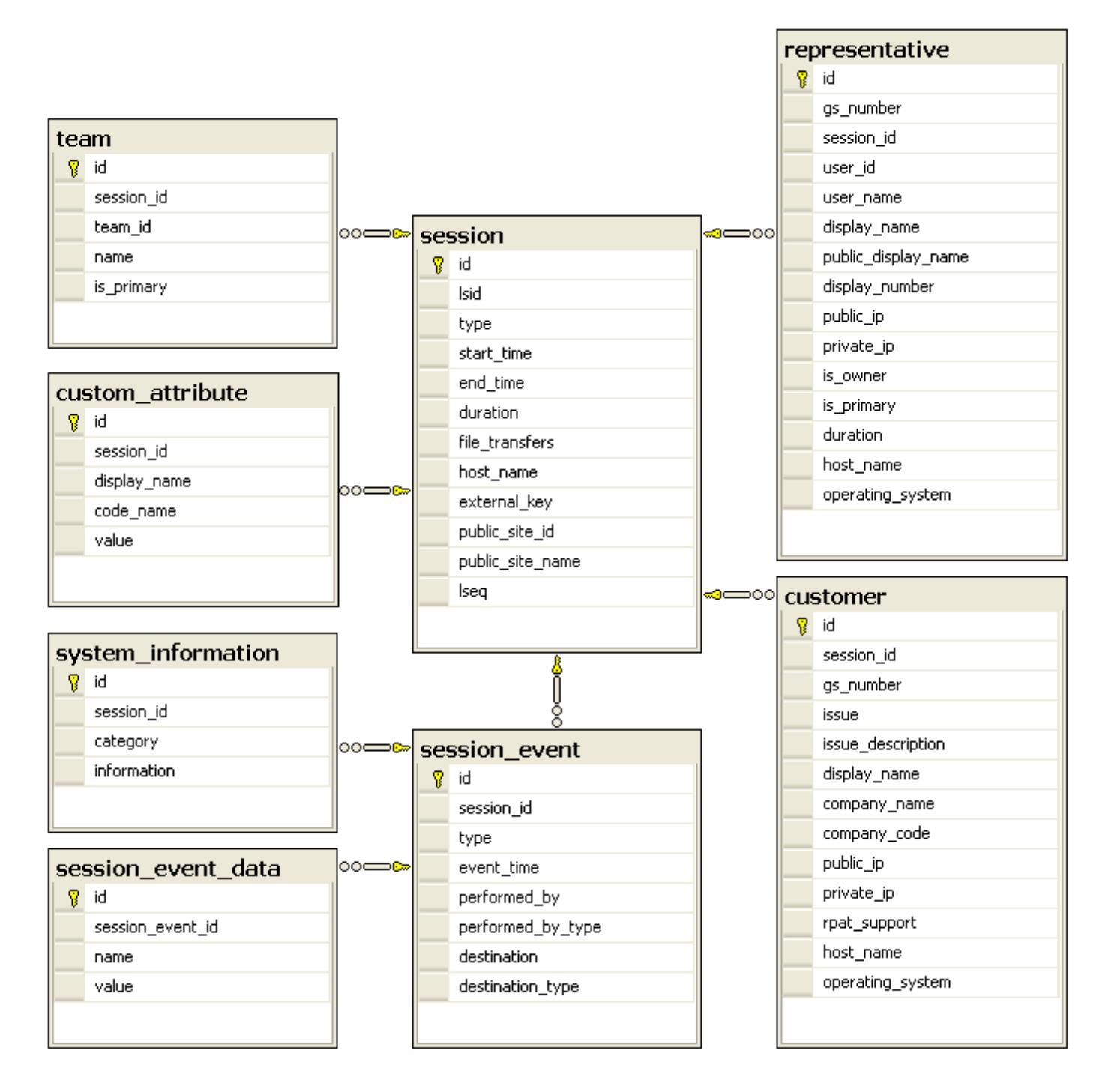

CONTACT BOMGAR info@bomgar.com | 866.205.3650 (US) | +44 (0) 1628 480 210 (UK/EMEA) BOMGAR.COM 14

© 2017 Bomgar Corporation. All rights reserved worldwide. BOMGAR and the BOMGAR logo are trademarks of Bomgar Corporation; other trademarks shown are the property of their respective owners. TC: 1/30/2018

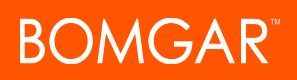

### <span id="page-14-0"></span>**Session Table**

This table is the root of all information inserted into the database. Each row represents a Bomgar session.

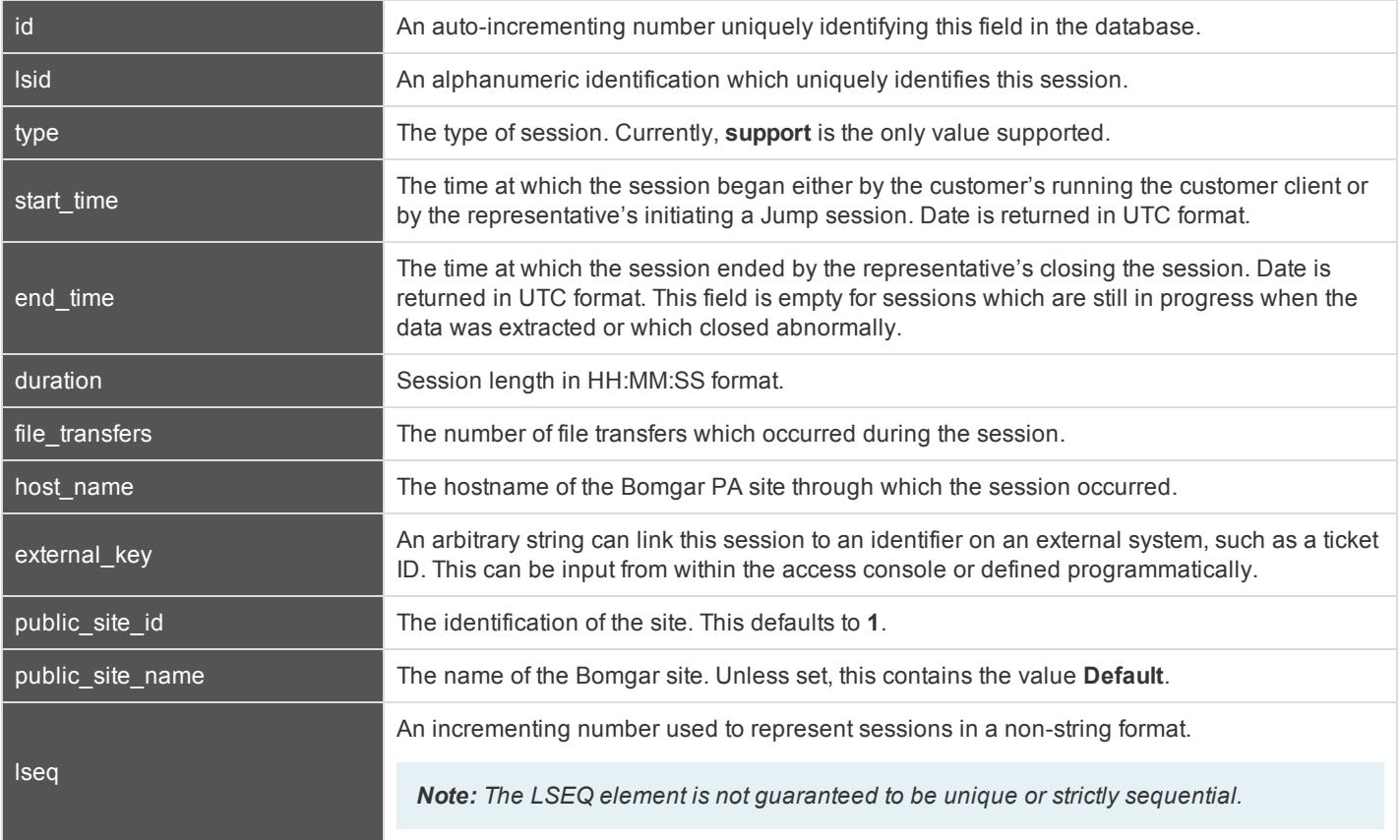

### <span id="page-14-1"></span>**Session\_Event Table**

This table links to the **session** table via the **session\_id** field. Each row in this table represents a session event taking place during a session. Sessions can have multiple session events.

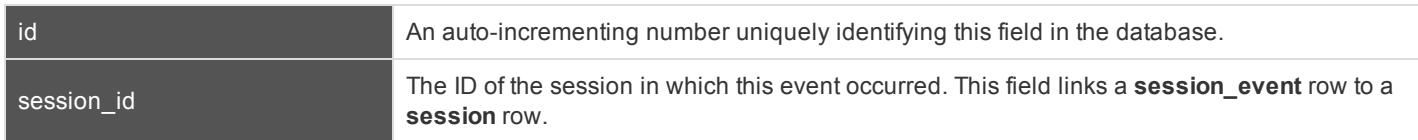

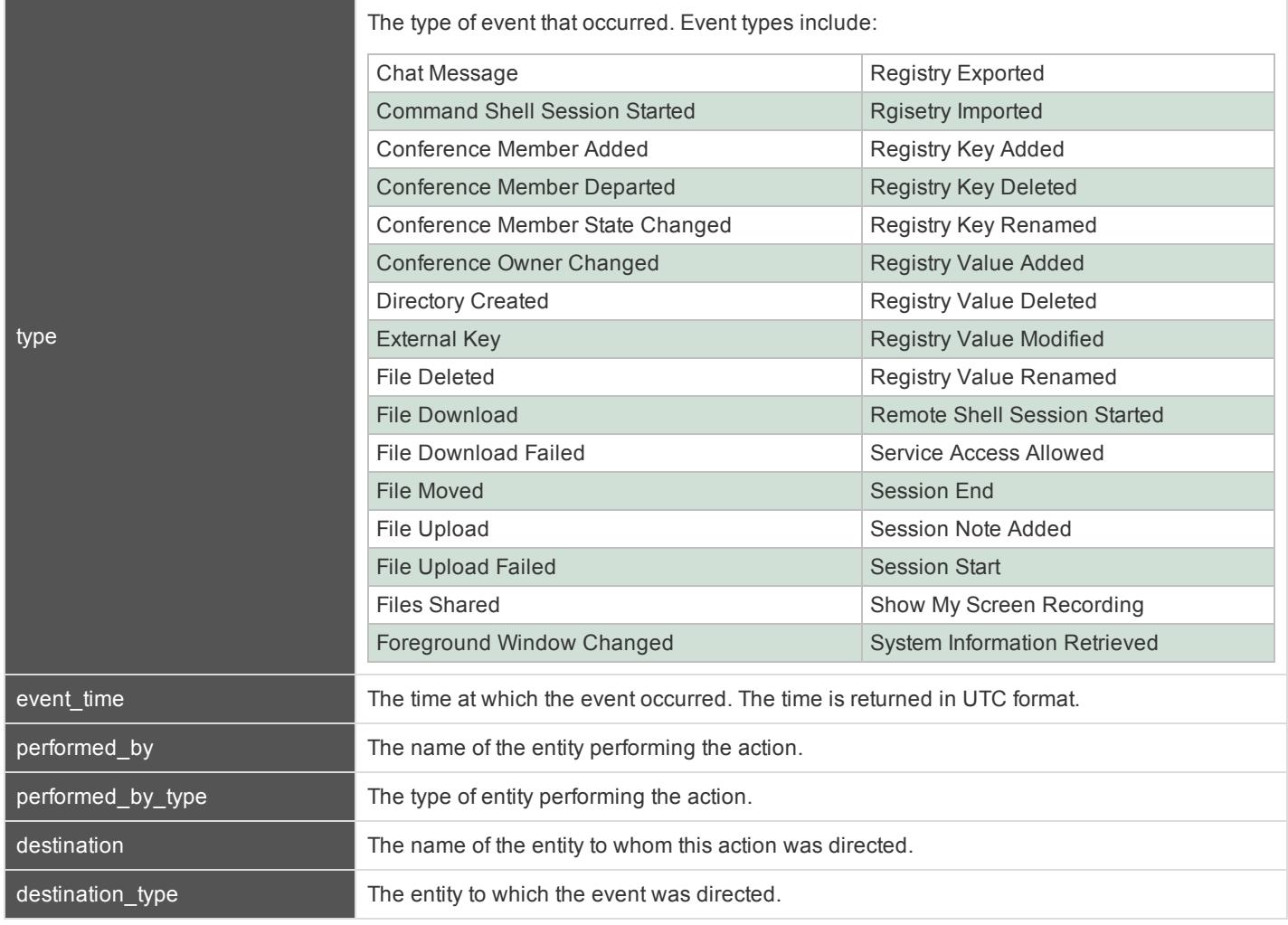

### <span id="page-15-0"></span>**Session\_Event\_Data Table**

This table links to the **session\_event** table via the **session\_event\_id** field. Each row in this table represents a single key-value pair associated with a particular session event. Session events can have multiple key-value pairs.

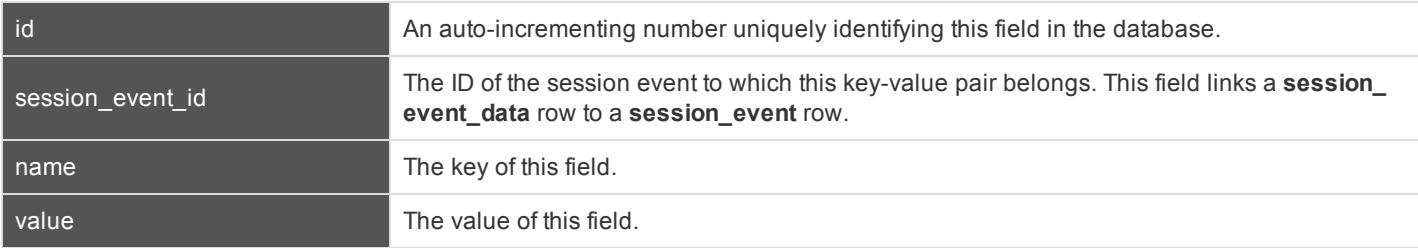

CONTACT BOMGAR info@bomgar.com | 866.205.3650 (US) | +44 (0) 1628 480 210 (UK/EMEA) BOMGAR.COM 16

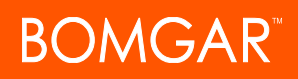

#### <span id="page-16-0"></span>**System\_Information Table**

This table links to the **session\_event** table via the **session\_event\_id** field. Each row in this table represents multiple categories of system information collected per a **session\_event**.

Note: System information is logged only when pulled automatically at the beginning of the session and not when specifically *requested by the user. This prevents the system from being overloaded with large amounts of dynamic data.*

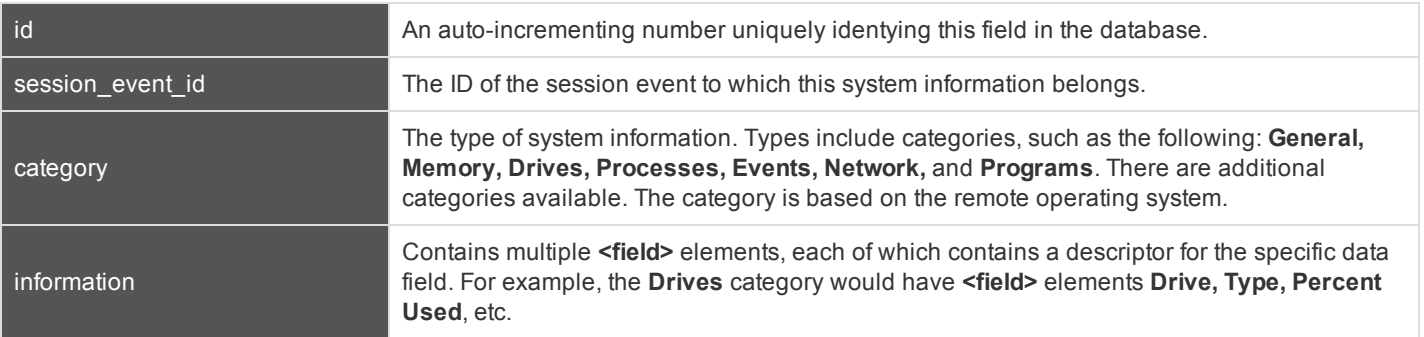

#### <span id="page-16-1"></span>**User Table**

This table links to the **session** table via the **session\_id** field. Each row in this table represents a user who participated in this session. Sessions can have multiple user fields.

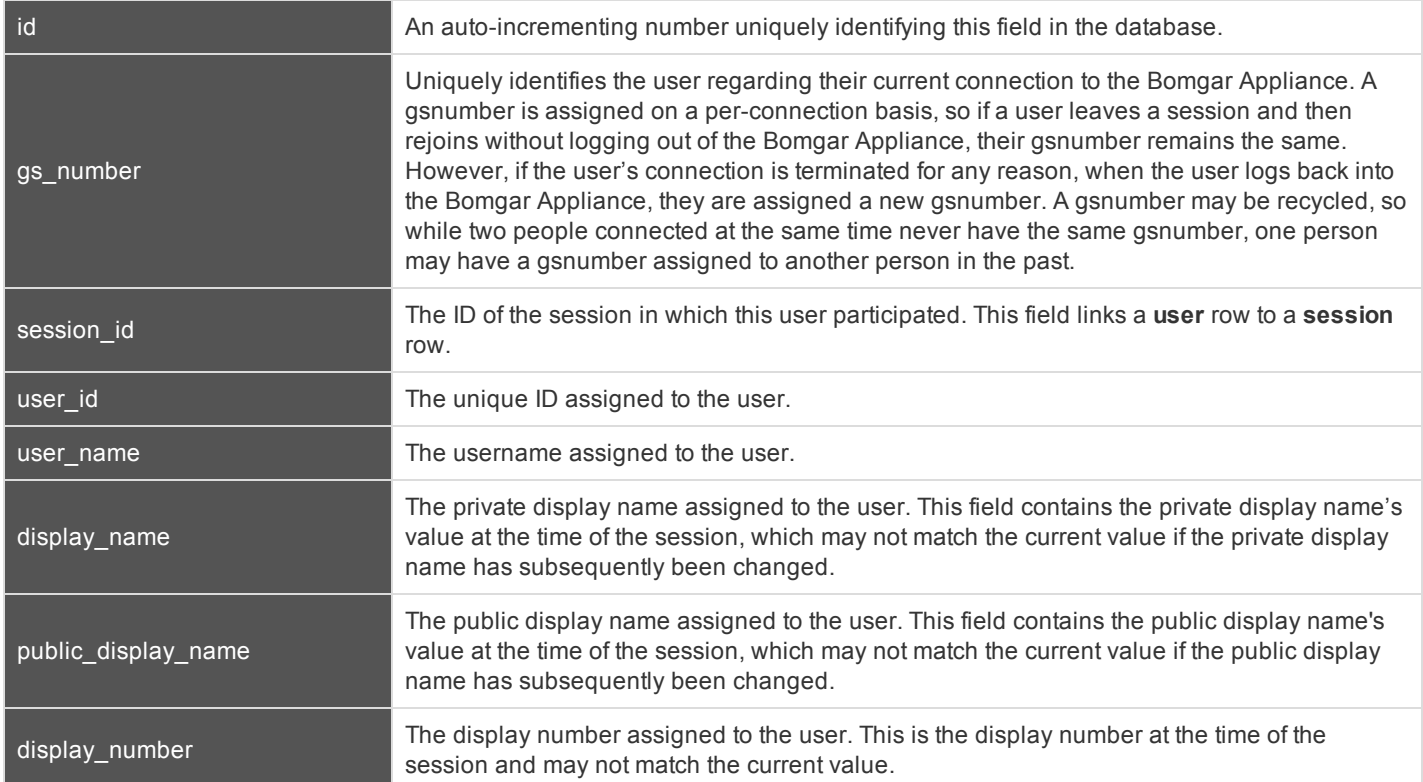

© 2017 Bomgar Corporation. All rights reserved worldwide. BOMGAR and the BOMGAR logo are trademarks of Bomgar Corporation; other trademarks shown are the property of their respective owners. TC: 1/30/2018

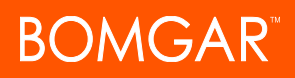

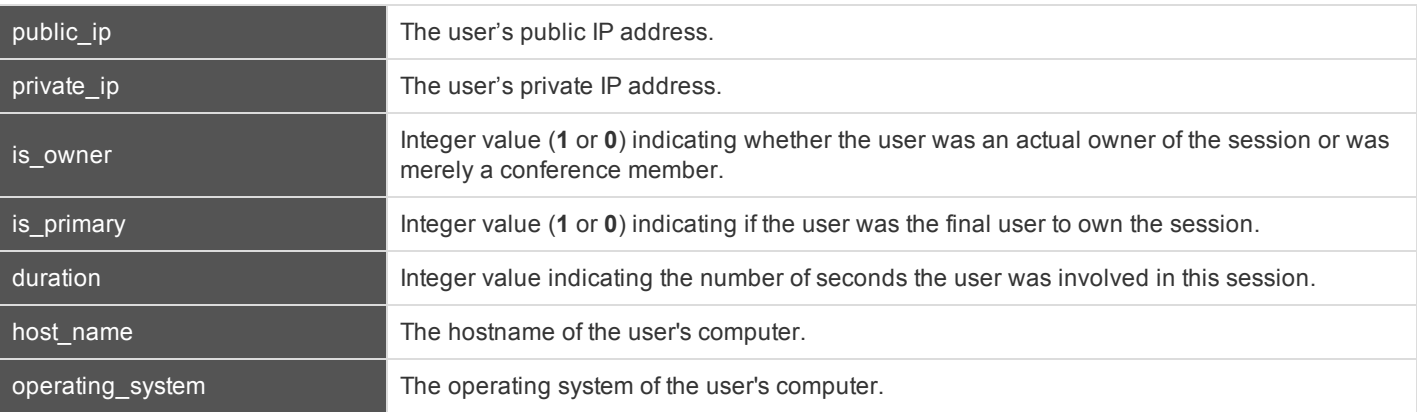

### <span id="page-17-0"></span>**Team Table**

This table links to the **session** table via the **session\_id** field. Each row in this table represents a team queue to which this session was assigned. Sessions can have multiple team fields.

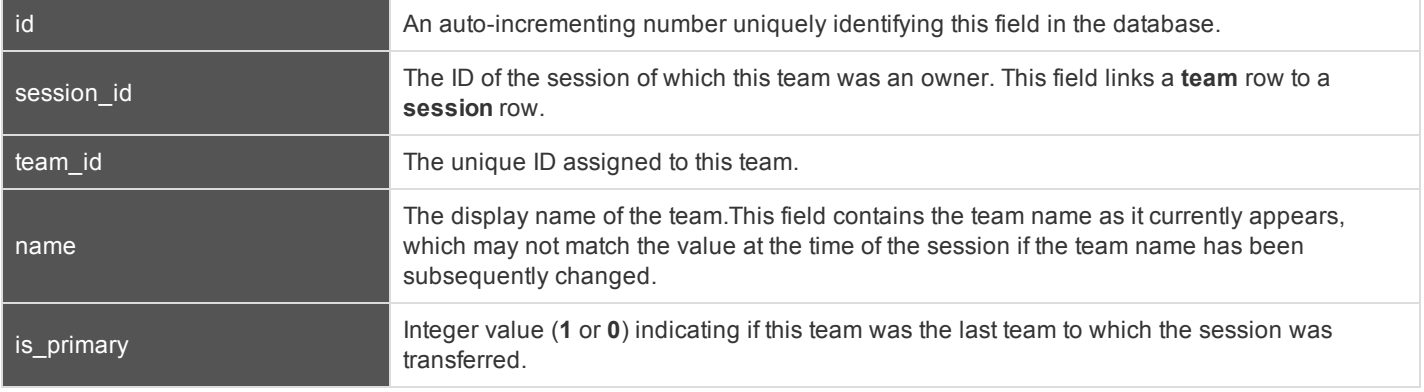

### <span id="page-17-1"></span>**Endpoint (Customer) Table**

This table links to the **session** table via the **session\_id** field. Each row in this table represents a endpoint that participated in this session. In the current Bomgar version, there will always be one endpoint field per session.

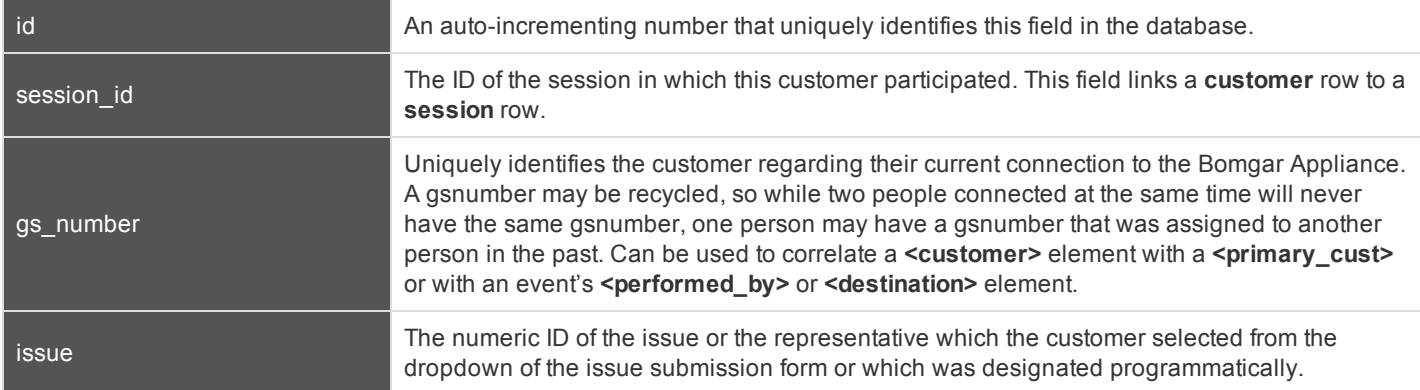

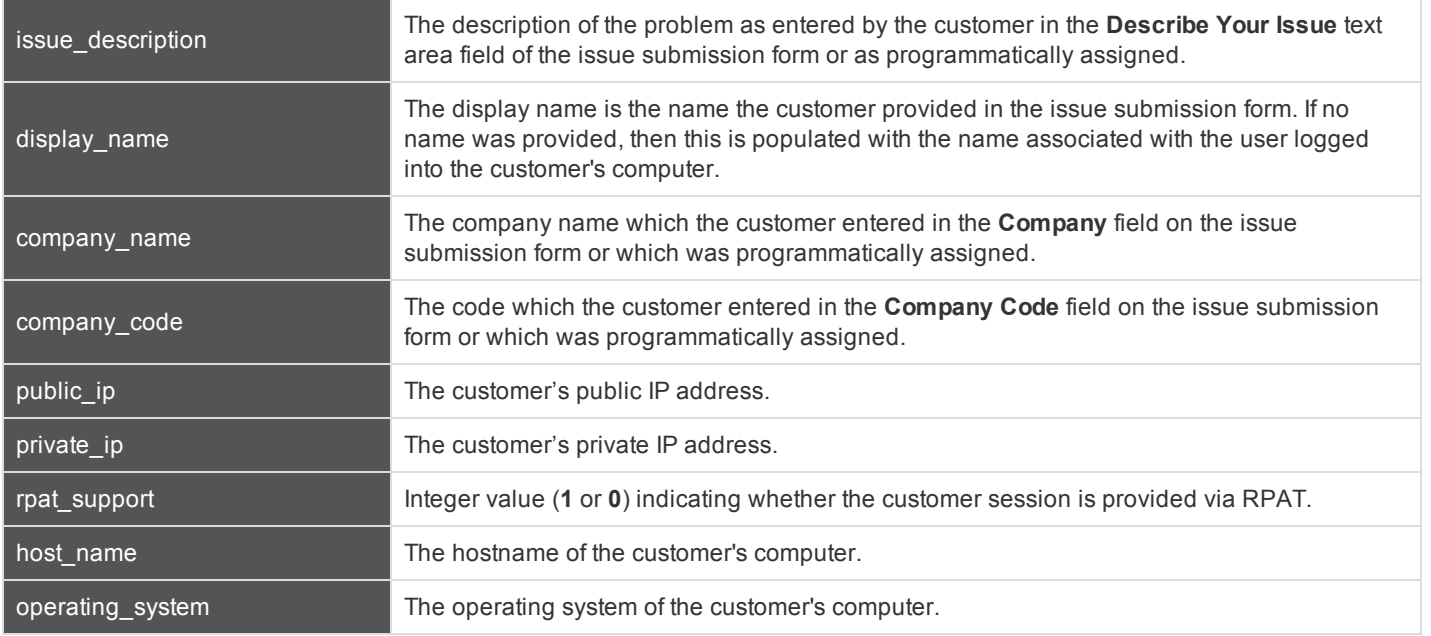

### <span id="page-18-0"></span>**Custom\_Attribute Table**

This table links to the **session** table via the **session\_id** field. Each row in this table represents a custom attribute which was assigned to this session. Sessions can have multiple custom attribute fields.

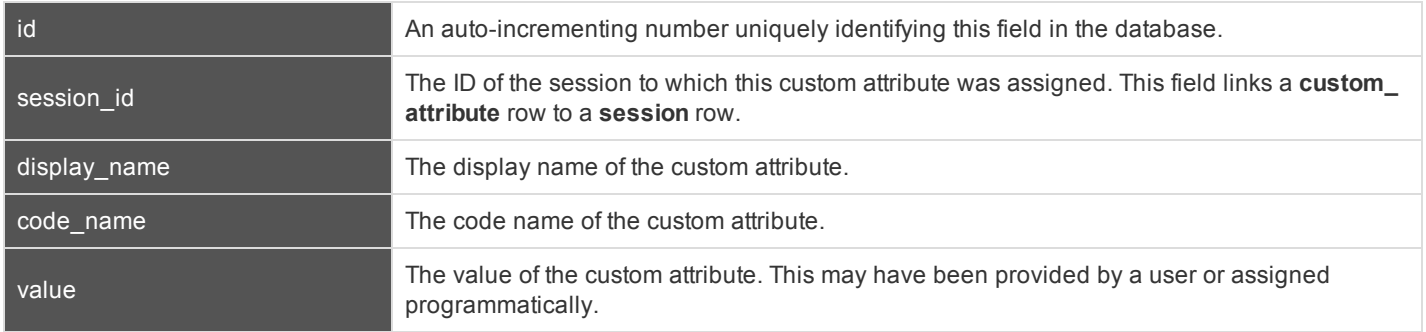

## <span id="page-19-0"></span>**Set the Integration Client Schedule**

- 1. It is generally a best practice to set a schedule for the integration client to run periodically. Upon initial installation, you are also prompted to set up a schedule. When prompted, click **Yes.**
- 2. If the integration client is already installed and you wish to update or add a schedule, select **Schedule Configuration** from the **Setup** dropdown.

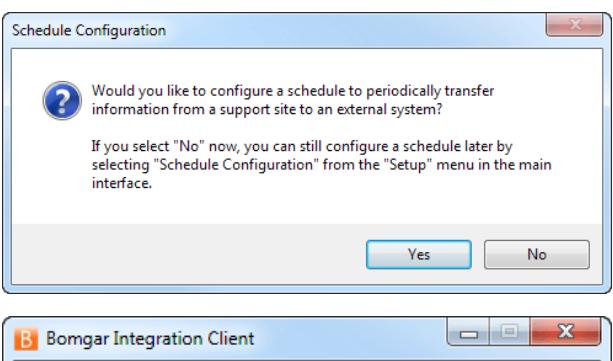

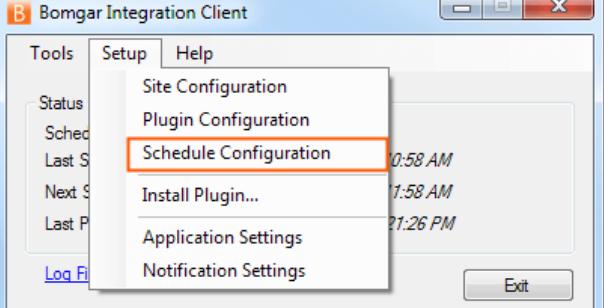

- 3. From the schedule configuration dialog, schedule a data transfer by clicking the **Add** button.
- 4. Enter a descriptive name in the **Schedule Name** field.
- 5. From the **Choose Site** dropdown, select a configured Bomgar PA site to act as a source from which to pull data.
- 6. From the **Destination** dropdown, select a plugin instance to act as a destination for the transfer.
- 7. Click **Add** to create this data transfer instance. A new schedule transfer row is added to the table beneath. You can add multiple transfer instances to one schedule if you wish the transfers to occur simultaneously.

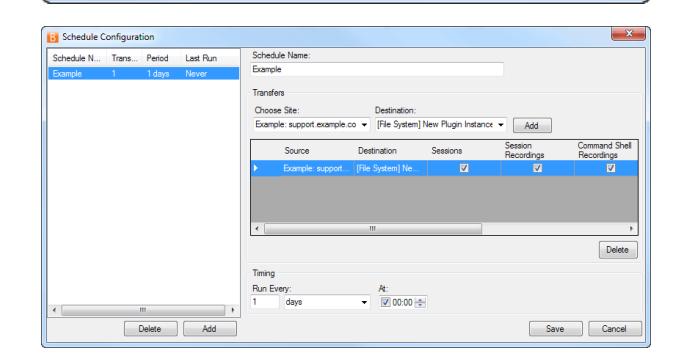

8. For each transfer instance, select the types of data that you wish to transfer. Recordings and site backups can be saved to a file only and not to a SQL Server database. It is recommended to create separate schedules for backups and data extracts.

Note: Among the five types of data the Bomgar integration client can download (session data, session recordings, and site backups). All can be stored on a Windows file system. Session data is stored as .xml files, session recordings are stored as .flv files, and site backups are stored as proprietary .nsb files. The first two types of files can be parsed with XML as appropriate. The .nsb files can only be read by Bomgar Appliances via an upload from the /**login > Management** *> Software Management page in the Software :: Backup Settings section.*

- 9. The **Run Every** setting determines how often these transfers should occur. Transfers can be scheduled from every minute to every seven days. Transfers that are scheduled in increments of days can be set for a particular time. This could allow the transfer to run when more server resources and bandwidth are expected to be available, such as during non-production hours.
- 10. Click **Save** to finish configuring this schedule. You can add multiple schedules to run multiple transfers.

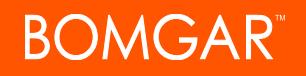

- 11. After configuring a schedule, it appears in the left pane along with a summary of information:
	- **.** Schedule Name: The descriptive name given to this schedule.
	- **Transfers:** The number of transfer instances this schedule initiates. This is equal to the number of rows in the **Transfers** section. One transfer instance may transfer multiple types of data.
	- **Period:** The length of time scheduled between each transfer.
	- **Last Run:** When the scheduled transfer last was run.

Note: If the integration client cannot connect to the Bomgar Appliance or to its transfer destination, it still marks the schedule complete and updates the last run date. If the integration client itself experiences an error, it neither *marks the schedule complete nor updates the last run date.*

#### **IMPORTANT!**

Ensure that the clock on the server hosting the integration client is not ahead of the clock on the Bomgar Appliance from which data is being extracted. If the server clock is ahead, some data may not be downloaded. The best way to ensure that the integration client's host server and the Bomgar Appliance have synchronized clocks is to use the same network time protocol *(NTP) server for both.*

## <span id="page-21-0"></span>**Test the Integration Client**

1. Once you have at least one plugin and the Bomgar PA site configured, it is recommended that you verify the configuration. Open the integration client from its directory location (**C:\Program Files\Bomgar\Integration** by default) and then run the **API Tester** from the **Tools** menu.

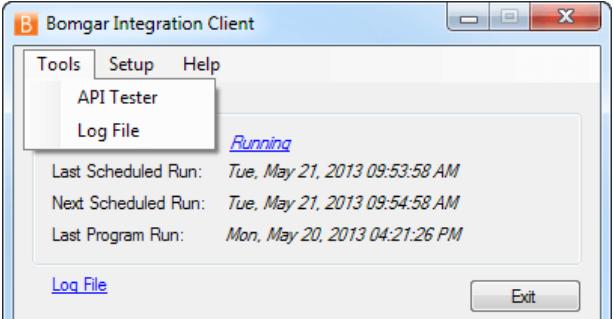

- 2. To test the database configuration, select one or more sites to verify from the list of configured sites.
- 3. Choose either a start date and duration for which to pull data or enter a specific session ID number.
- 4. Select the destinations you would like to test.
- 5. Finally, from the list of plugin operations, select one or more types of data to transfer.
- 6. Once you click the **Download** button, the API tester begins transferring data based on the parameters you defined. Once the transfer is finished, verify the appropriate information was successfully transferred to the selected destinations.

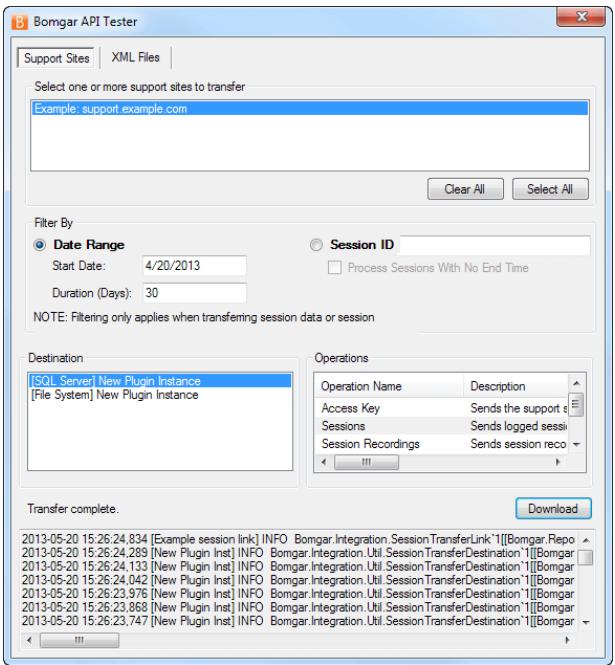

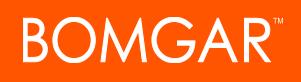

- 7. Alternatively, test your plugin settings by parsing data from previously downloaded XML files. From the **XML Files** tab, click the **Add** button to browse to one or more Bomgar XML files and then select the files you would like to parse.
- 8. If you choose to transfer any type of data other than session details (session recordings, Show My Screen recordings, command shell recordings, access keys, or site backups), the API tester needs to connect back to the Bomgar PA site. Enter either the appropriate hostname and credentials for the site from which the data was extracted or select the appropriate site from the dropdown of configured sites.
- 9. Select the destinations you would like to test.
- 10. Finally, select one or more types of data to transfer from the list of operations.

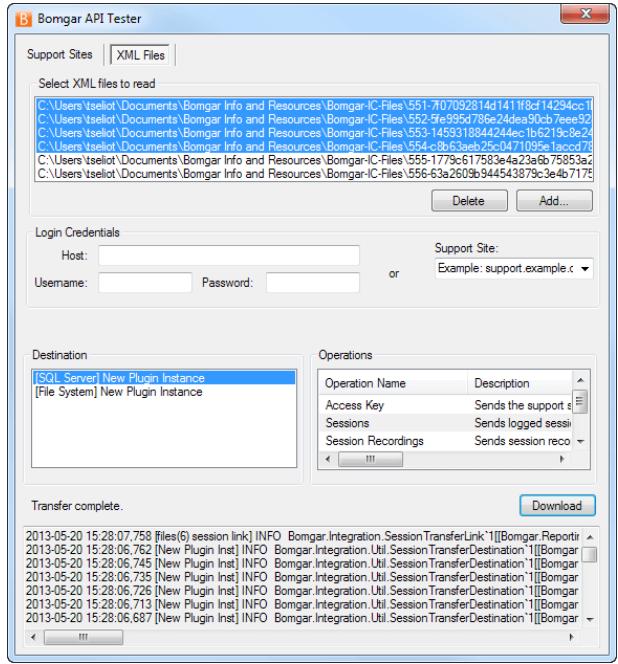

11. Once you click the **Download** button, the API tester begins parsing the XML files via the methods you specified. Once the transfer is finished, verify the appropriate information was successfully transferred to the selected destinations.

## <span id="page-23-0"></span>**Integration Client Tools**

Once you have finished setting up your integration client, you can start it from **Start > Programs > Bomgar > Integration**.

*Note: If the configuration needs to be changed, the integration client should always be run as administrator. Otherwise, file permission access errors are likely to occur.*

The integration client shows whether your scheduler is running, stopped, or is not installed. Every minute, the scheduler checks to see if it has any transfers to perform. **Last Program Run** displays the last time that the integration client itself was invoked.

From the **Setup** menu, you can modify your site, plugin, or schedule configurations. You can also install additional plugins, such as inhouse/proprietary applications or third-party applications. Finally, you can set integration client application and notification settings.

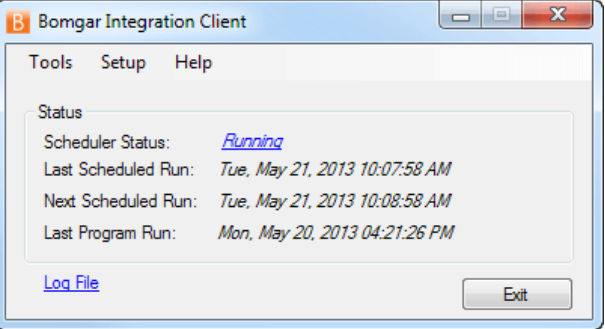

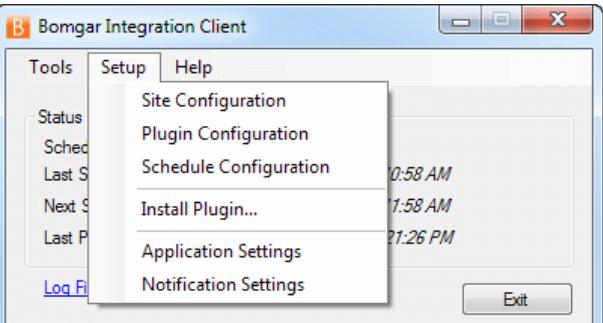

From **Application Settings**, you can start and stop the scheduler, uninstall the scheduler, and change log file directory locations. You can also set the **Log File Removal** field to delete the integration client's activity logs after a certain number of days to save disk space and make review of activity logs more manageable.

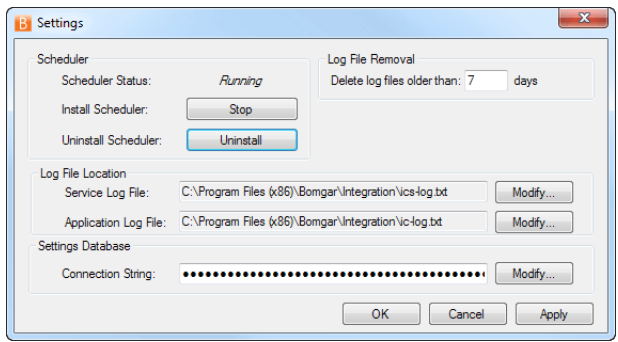

From the Notification Settings window, you can set notification parameters. Notifications are sent any time the integration client logs an error.

If you wish to verify that your SMTP settings are accurately configured, click **Send Test**.

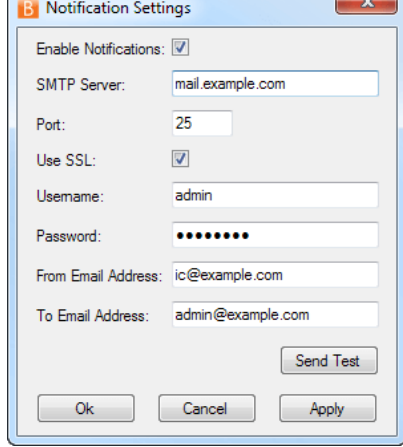

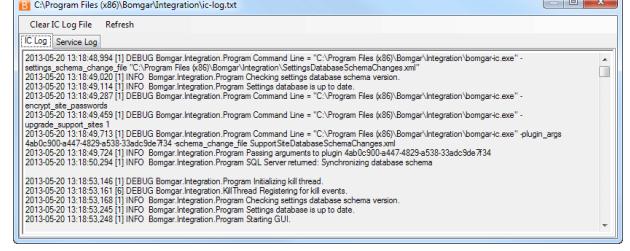

To view a log of the integration client's activity, click **Log File** at the bottom of the integration client window or select it from the **Tools** menu. The **IC Log** tab shows activity within the integration client tool itself, while the **Service Log** tab shows activity within the scheduler service.